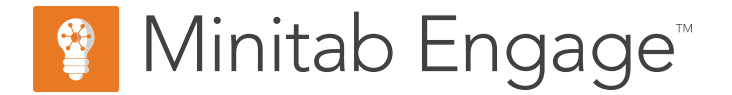

# 시작하기

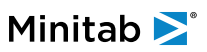

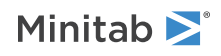

# 목차

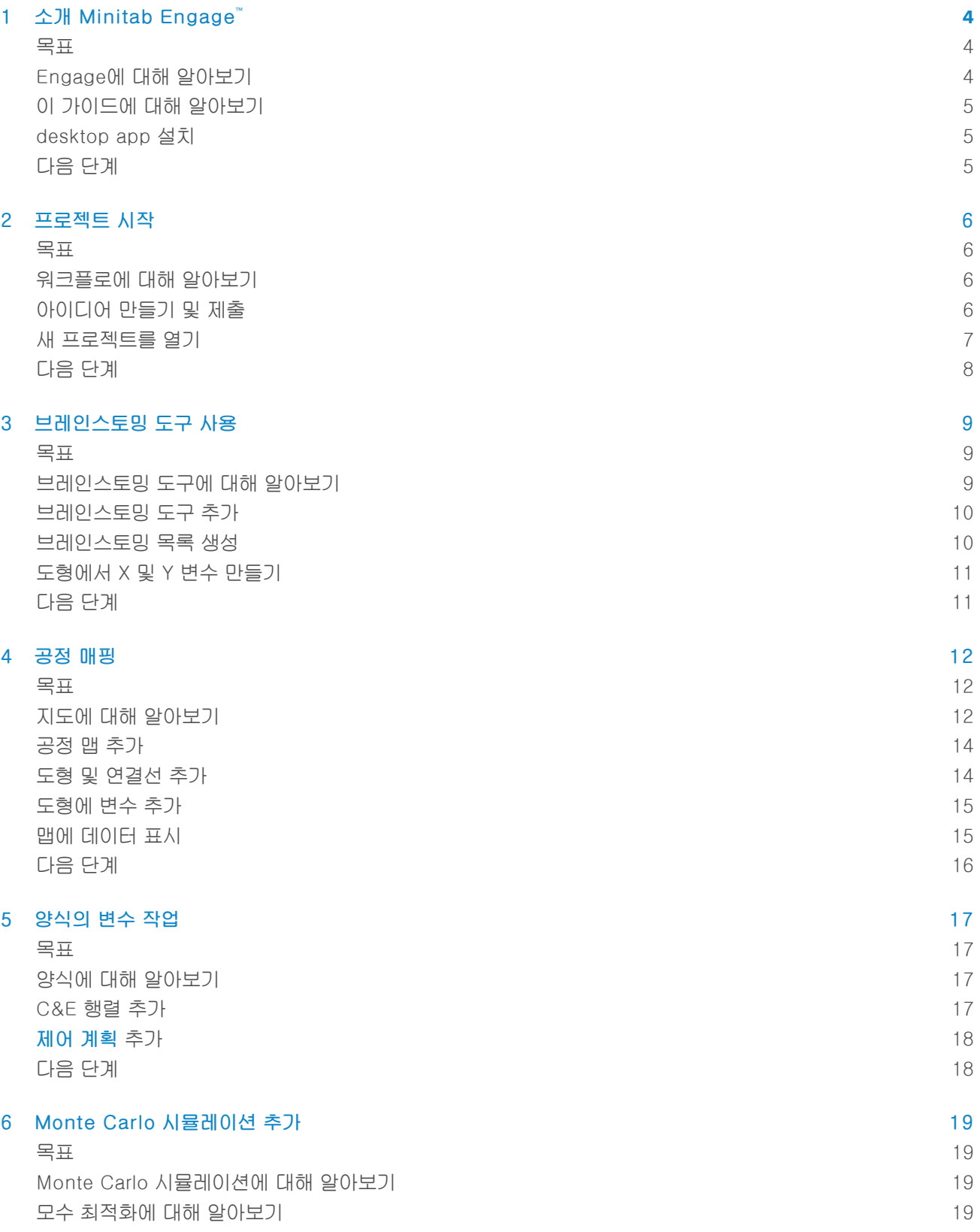

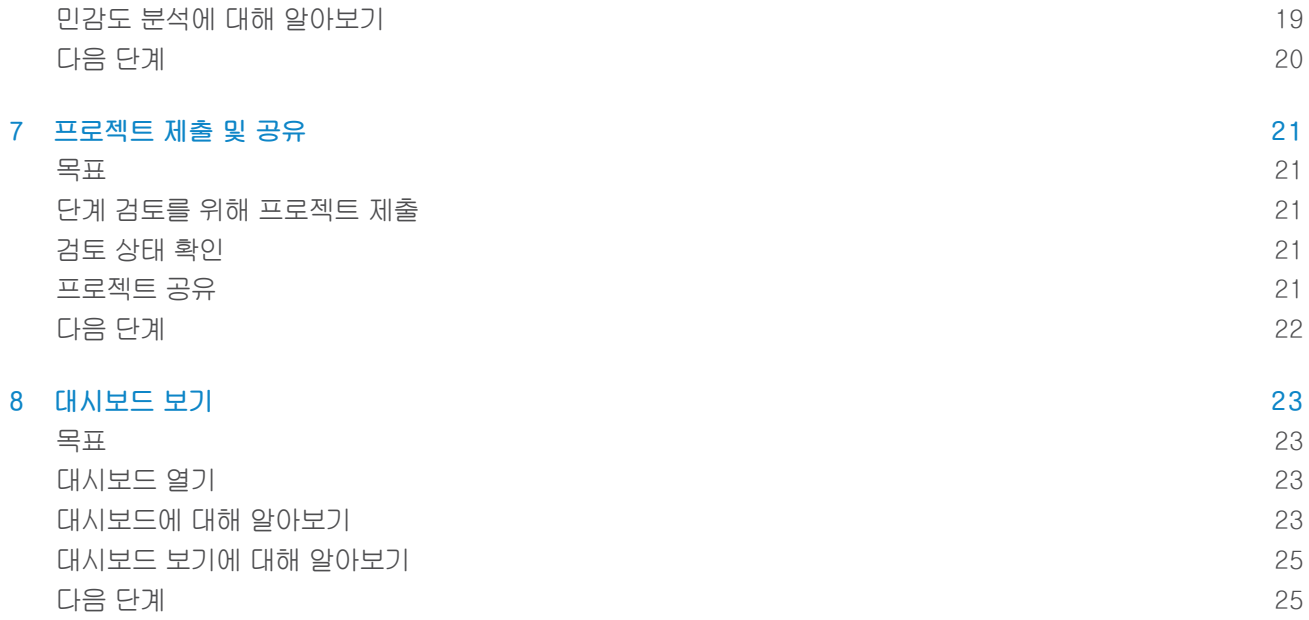

## <span id="page-3-0"></span>1. 소개 Minitab Engage<sup>™</sup>

#### <span id="page-3-1"></span>목표

- 4페이지의 [Engage에](#page-3-2) 대해 알아보기
- 5페이지의 <sup>이</sup> [가이드에](#page-4-0) 대해 알아보기
- 5페이지의 [desktop](#page-4-1) app 설치

#### <span id="page-3-2"></span>Engage에 대해 알아보기

Engage는 프로젝트 실행을 위한 강력한 desktop app와(과) 전체 비즈니스 이니셔티브에 대한 통찰력을 제공하는 안전한 web app과 결합합니다. web app와(과) desktop app은(는) 함께 작업하여 배포를 제어하고 모니터링하는 데 도움이 됩니다.

### web app에서

web app은 다음과 같은 기능을 포함합니다.

#### 대시보드

대시보드를 사용하여 주요 메트릭을 보고합니다.

#### 프로젝트 리포지토리

프로젝트 저장소를 사용하여 프로젝트를 저장합니다.

#### 워크플로우

워크플로를 사용하여 아이디어를 수집 및 심사하고, 최상의 아이디어를 프로젝트로 변환하고, 단계별로 프로젝 트를 진행할 수 있습니다.

#### 설계 페이지

설계 페이지를 사용하여 데이터 설계사가 데이터, 템플릿, 공개 보고서, 워크플로 및 알림을 관리할 수 있는 샌 드박스를 만듭니다.

#### desktop app에서

desktop app은 다음과 같은 기능을 포함합니다.

#### 아이디어 양식

아이디어 양식을 사용하여 아이디어를 제출합니다.

#### 관리 섹션

관리 섹션을 사용하여 일관성있는 프로젝트 정의 및 추적을 보장합니다.

#### 로드맵

로드맵을 사용하여 프로젝트에 대한 단계별 가이드를 제공합니다.

#### 통합 도구

효율적인 프로젝트 실행을 위해 통합 도구를 사용합니다.

## <span id="page-4-0"></span>이 가이드에 대해 알아보기

이 가이드에서는 Engage에서 가장 일반적으로 사용되는 도구 중 일부를 소개합니다. 이 가이드를 사용하여 다음 작업을 완료하는 방법을 알아봅니다.

- 프로젝트 아이디어를 제출하고 워크플로를 이해합니다.
- 프로젝트를 열고 프로젝트 로드맵에 도구를 추가합니다.
- 검토를 위해 프로젝트를 제출하고 팀과 공유합니다.
- <span id="page-4-1"></span>• 대시보드를 열고 해당 구성 요소를 이해합니다.

#### desktop app 설치

회사의 라이선스 관리자가 desktop app 및 해당 업데이트 설치 방법을 제어합니다.

- 라이선스 관리자가 자동 설치를 설정하는 경우 web app의 링크에서 desktop app을(를) 다운로드하여 설치할 수 있습니다. 업데이트를 사용할 수 있는 경우 로그인할 때 자동으로 업데이트를 받게 됩니다. desktop app 및 해당 업데이트를 설치하려면 컴퓨터에 대한 관리자 권한이 있어야 합니다.
- <span id="page-4-2"></span>• 라이선스 관리자가 수동 설치를 설정하는 경우 컴퓨터의 바탕 화면에 바로 가기가 나타난 <sup>후</sup> desktop app 사용 을 시작할 수 있습니다. 업데이트를 사용할 수 있는 경우 라이선스 관리자가 업데이트를 배포한 후에 업데이트를 받게 됩니다.

## 다음 단계

다음 단계

## <span id="page-5-0"></span>2. 프로젝트 시작

#### <span id="page-5-1"></span>목표

- 6페이지의 [워크플로에](#page-5-2) 대해 알아보기
- 6페이지의 [아이디어](#page-5-3) 만들기 <sup>및</sup> 제출
- 7페이지의 <sup>새</sup> [프로젝트를](#page-6-0) 열기

#### <span id="page-5-2"></span>워크플로에 대해 알아보기

워크플로는 프로젝트 아이디어를 수집 및 심사하고, 최상의 아이디어를 프로젝트로 변환한 다음, 단계 검토 및 승인 을 통해 해당 프로젝트를 진행하는 자동화된 방법을 제공합니다. Engage 워크플로의 유무에 관계없이 구성할 수 있습니다. 회사에서 워크플로로 작동하도록 Engage을(를) 구성한 경우 모든 공식 프로젝트는 승인된 프로젝트 아 이디어로 시작됩니다.

다음 단계에서는 워크플로의 기본 사항을 요약합니다.

- 1. 사용자는 프로젝트 아이디어를 운영위원회에 제출합니다.
- 2. 운영위원회는 아이디어를 평가하고 방법론과 프로젝트 소유자를 할당하여 가장 좋은 아이디어를 프로젝트로 변 환합니다.
- 3. 워크플로가 이메일을 발송하도록 구성된 경우 사용자가 프로젝트 소유자가 되면 이메일 알림을 받습니다. 프로 젝트 소유자는 회사에서 승인한 템플릿을 사용하여 desktop app에서 프로젝트를 실행합니다.
- 4. 단계를 완료하려면 프로젝트 소유자가 검토 위원회에 프로젝트를 제출해야 합니다. 그런 다음 검토 위원회는 프 로젝트가 다음 단계로 이동하기 전에 현재 단계를 승인해야 합니다.
- 5. 모든 사용자가 프로젝트를 웹 기반 프로젝트 저장소에 저장합니다.
- 6. Engage 대시보드는 저장소의 프로젝트 데이터를 요약하고 모든 사람이 볼 수 있도록 보고서에 결과를 표시합니 다.

<span id="page-5-3"></span>참고: 데이터 설계사는 워크플로를 구성하고 설계 페이지에서 회사에서 승인한 데이터 필드 및 템플릿을 관리합니다. 데이터 설계사인 경우 데이터 설계사 및 디자인 페이지로 [이동하십시오.](https://support.minitab.com/engage/help-and-how-to/design/data-architects-and-the-design-page/)

### 아이디어 만들기 및 제출

워크플로가 켜져 있으면 아이디어로 시작하는 모든 프로젝트가 대시보드에 자동으로 포함됩니다. 프로젝트 아이디 어가 있는 경우 아이디어를 만들어 회사의 공식 아이디어 양식을 사용하여 제출할 수 있습니다. 아이디어를 제출한 후 Engage는 적절한 운영위원회에 통보합니다.

web app 또는 desktop app에서 아이디어를 작성하고 제출할 수 있습니다.

#### web app에서

- 1. Engage 웹 사이트로 이동합니다.
- 2. web app에 로그인합니다. Engage 계정을 활성화 할 때 만든 이메일 주소와 암호를 사용합니다.
- 3. web app에서 워크플로우을(를) 선택합니다 .
- 4. 새 아이디어을 선택합니다.
- 5. 아이디어 양식을 작성합니다. 승인에 필요한 모든 데이터 필드를 완료해야 합니다.
- 6. 우측 상단에서 전송을(를) 선택합니다.
- 7. web app에서 편집 완료을(를) 선택합니다.

#### desktop app에서

- 1. desktop app을(를) 열려면 바로 가기 아이콘.♥️ 을 두 번 클릭합니다.
- 2. desktop app에 로그인합니다. Engage 계정을 활성화 할 때 만든 이메일 주소와 암호를 사용합니다.
- 3. desktop app에서 파일(F) > 새로 만들기을(를) 선택합니다.
- 4. 새 아이디어에서 아이디어 만들기 단추를 선택합니다.
- 5. 아이디어 양식을 작성합니다. 승인에 필요한 모든 데이터 필드를 완료해야 합니다.
- 6. 우측 상단에서 제출/검토을(를) 선택합니다.
- <span id="page-6-0"></span>7. 프로젝트 워크플로우 대화 상자에서 검토를 위해 제출(S)을(를) 선택합니다.

#### 새 프로젝트를 열기

아이디어를 제출한 후 Engage는 적절한 운영위원회에 통보합니다. 운영위원회는 새로운 아이디어를 평가하고 우 선 순위를 정하는 사용자 그룹입니다. 운영위원회가 사용자의 아이디어를 승인하면 자동으로 호퍼로 이동합니다. 아이디어가 거부되면 Engage는 사용자에게 알리고 아이디어를 수정하고 다시 제출할 수 있습니다.

호퍼로부터 운영위원회 위원들은 승인된 아이디어를 평가 및 비교하고 어떤 아이디어를 프로젝트로 전환할지 결정 합니다. 운영위원회 위원이 프로젝트를 시작하기로 결정하면 방법론을 선택하고 프로젝트 소유자를 지정합니다. Engage는 프로젝트 소유자에게 알림을 보내고, 알림에는 프로젝트에 대한 링크가 포함됩니다.

1. 프로젝트의 소유자인 경우 알림에서 새 프로젝트에 대한 링크를 선택합니다.

Engage는 desktop app에서 새 프로젝트를 열면 로드맵에 설명 된대로 방법론의 단계를 통해 프로젝트 실행을 시작할 수 있습니다.

2. 관리 섹션의 양식을 완성합니다.

관리 섹션은 회사에서 제공하는 모든 프로젝트 템플릿에 대해 동일합니다. 이 섹션의 양식에는 대시보드 보고서 에 필요한 많은 데이터가 포함되어 있으므로 이러한 관리 양식을 작성하고 프로젝트를 진행하는 동안 최신 상태 로 유지하는 것이 중요합니다.

- 프로젝트 투데이
- 프로젝트 아이디어 제안
- 프로젝트 헌장
- 재무 데이터
- <sup>팀</sup> 멤버 <sup>및</sup> 역할
- 작업

3. 로드맵의 각 단계에서 권장되는 양식과 도구를 작성합니다.

로드맵은 프로젝트를 실행하기 위한 회사의 청사진입니다. 로드맵의 양식에는 대시보드에 필요한 데이터도 포함 될 수 있습니다. 로드맵에서 다음 작업을 수행할 수 있습니다.

- 양식 또는 도구를 추가합니다. 탐색기 창에서 도구 추가을(를) 선택하고 추가할 도구 또는 양식을 검색한 <sup>다</sup> 음 생성(R)을(를) 선택합니다.
- <sup>새</sup> Minitab 프로젝트를 추가하고 엽니다. 탐색기 창을 마우스 오른쪽 단추로 클릭하고 도구 삽입 <sup>&</sup>gt; Minitab 프로젝트 파일을(를) 선택합니다.
- 단계 또는 폴더로 로드맵을 구성합니다. 창을 마우스 오른쪽 단추로 클릭하고 단계 삽입(A) 또는 폴더 삽입 (F)을(를) 선택합니다.
- 도구와 양식을 다른 단계 또는 폴더로 이동합니다. 폴더와 단계를 이동할 수도 있습니다. 이동 <sup>키</sup> 또는 Ctrl 키 키를 사용하여 동시에 여러 항목을 선택하여 드래그합니다.

<span id="page-7-0"></span>팁: 양식 또는 도구를 완료한 후 Microsoft® Word 및 Microsoft® PowerPoint로 직접 내보낼 수 있습니다. 워크시트를 마우스 오른쪽 단추로 클릭한 다음 Microsoft**®** Word로 보내기(N) 또는 Microsoft**®** PowerPoint로 보내기(W)을(를) 선택합니다.

## 다음 단계

Minitab<sup>></sup>

이제 아이디어를 제출하고 프로젝트를 시작했으므로 개별 도구를 사용하여 워크플로 환경에서 프로젝트를 실행하 는 방법을 알아봅니다.

# <span id="page-8-0"></span>3. 브레인스토밍 도구 사용

#### <span id="page-8-1"></span>목표

- 9페이지의 [브레인스토밍](#page-8-2) 도구에 대해 알아보기
- 10페이지의 [브레인스토밍](#page-9-0) 도구 추가
- 10페이지의 [브레인스토밍](#page-9-1) 목록 생성
- 11페이지의 [도형에서](#page-10-0) <sup>X</sup> <sup>및</sup> <sup>Y</sup> 변수 만들기

#### <span id="page-8-2"></span>브레인스토밍 도구에 대해 알아보기

Engage은(는) 여러 유형의 브레인스토밍 도구를 제공합니다. 피시본을 사용하여 특정 효과의 가능한 원인을 브레인스토밍합니다.

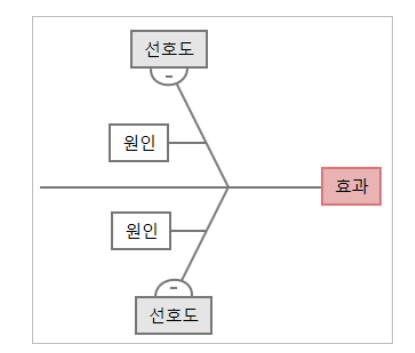

CT 트리를 사용하여 고객의 요구를 충족하는 방법을 식별합니다. CT 트리를 사용하면 중요한 품질 진술에 대한 입 력을 브레인스토밍할 수 있습니다.

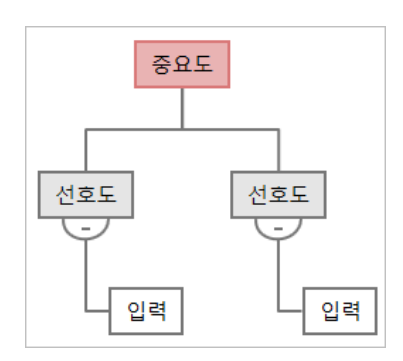

범용 브레인스토밍을 위해 아이디어 맵을 사용합니다. 아이디어 맵을 사용하면 핵심 질문에 대한 아이디어를 브레 인스토밍할 수 있습니다.

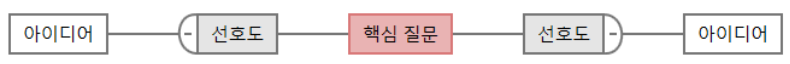

마인드맵을 사용하여 관련 아이디어와 개념을 구성합니다. 마인드맵을 사용하면 핵심 주제에 대한 아이디어를 브레 인스토밍할 수 있습니다.

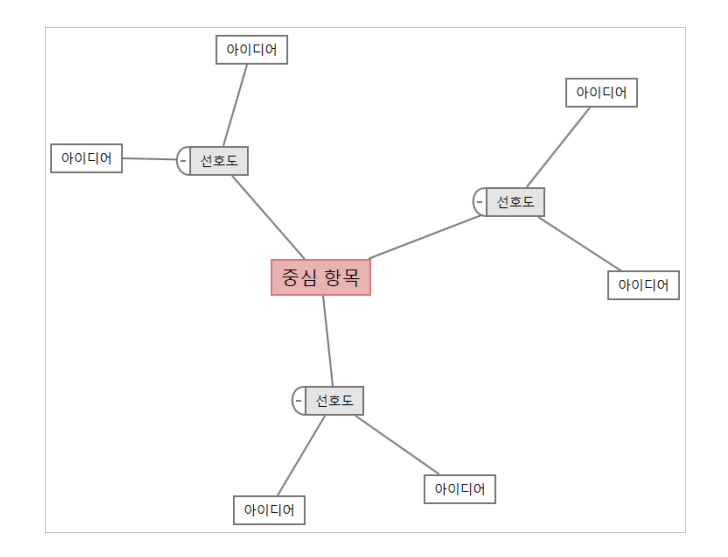

### <span id="page-9-0"></span>브레인스토밍 도구 추가

브레인스토밍 도구를 추가하여 생각을 신속하게 생성하고 시각적으로 구성합니다.

- 1. 탐색기 창에서 도구 추가을(를) 선택한 다음 브레인스토밍 도구 템플릿을 선택합니다. 도구 목록을 탐색하거나 검색 상자에 도구 이름을 입력하기 시작합니다.
- <span id="page-9-1"></span>2. 생성(R)을(를) 선택하여 프로젝트에 도구를 추가합니다.

#### 브레인스토밍 목록 생성

브레인스토밍 도구에서는 작업창에 항목을 입력하거나 프로젝트의 다른 도구에서 변수를 가져와 브레인스토밍 목 록을 빠르게 생성할 수 있습니다.

- 1. 브레인스토밍 도구에서 보기(V) > 작업 창을(를) 선택합니다.
- 2. 작업창에서 항목을 입력하고 입력하다을(를) 누릅니다.
- 3. 목록에서 하나 이상의 항목을 선택하고 다이어그램의 도형으로 드래그합니다.

다이어그램에서 목록으로 항목을 다시 드래그할 수도 있습니다.

팁: 다른 도구의 변수를 브레인스토밍 목록으로 가져오려면 작업창에서 X 변수 가져오기 또는 Y 변수 가져오기을(를) 선택한 다음 데이터 선택 대화 상자에서 가져올 변수를 선택합니다.

## <span id="page-10-0"></span>도형에서 X 및 Y 변수 만들기

브레인스토밍 목록에서 다이어그램의 도형으로 항목을 드래그한 후 도형에서 X 및 Y 변수를 만들 수 있습니다. 도형 에서 변수를 만들 때 나중에 공정 맵의 도형에 추가하거나 추가 분석을 위해 양식의 표에 추가할 수 있습니다. 이 예 제에서는 브레인스토밍 목록에서 생성한 항목이 포함된 도형에서 X 변수를 만들려고 합니다.

- 1. 브레인스토밍 도구에서 브레인스토밍 목록에서 항목이 포함된 도형을 선택한 다음 마우스 오른쪽 단추를 클릭하 고 X 변수 만들기을(를) 선택합니다.
- 2. 변수 만들기 대화 상자가 나타나면 확인을(를) 선택합니다. Engage는 도형으로 드래그한 목록 항목에서 변수를 만듭니다.
- <span id="page-10-1"></span>이 새 변수는 공정 맵의 도형에 추가할 때까지 매핑되지 않으며, 다음 장에서 수행할 작업입니다.

## 다음 단계

아이디어를 생성하고 브레인스토밍 도구의 도형에서 X 변수를 만들었으므로 이제 공정 맵을 사용하여 공정을 매핑 합니다.

## <span id="page-11-0"></span>4. 공정 매핑

### <span id="page-11-1"></span>목표

- 12페이지의 지도에 대해 [알아보기](#page-11-2)
- 14페이지의 [공정](#page-13-0) <sup>맵</sup> 추가
- 14페이지의 도형 <sup>및</sup> [연결선](#page-13-1) 추가
- 15페이지의 [도형에](#page-14-0) 변수 추가
- 15페이지의 맵에 [데이터](#page-14-1) 표시

## <span id="page-11-2"></span>지도에 대해 알아보기

Engage는 지도의 여러 유형을 제공합니다. 공정 맵

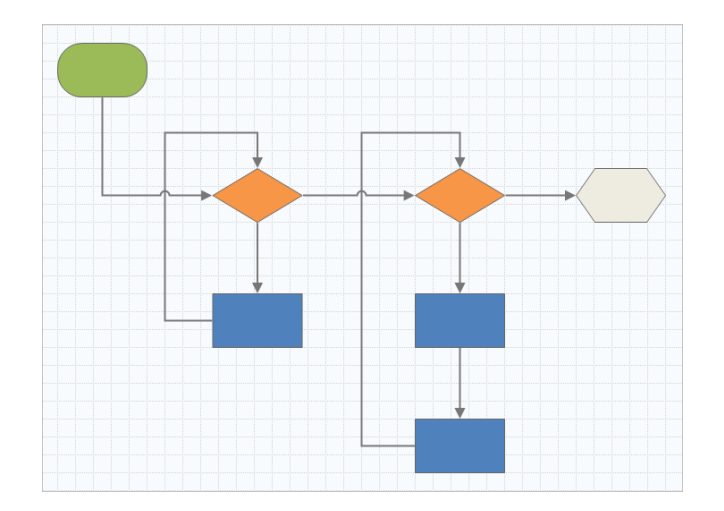

공정 맵을 사용하여 공정 또는 절차의 순차적 흐름과 단계 관계를 설명합니다.

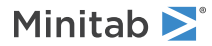

교차기능 공정 맵

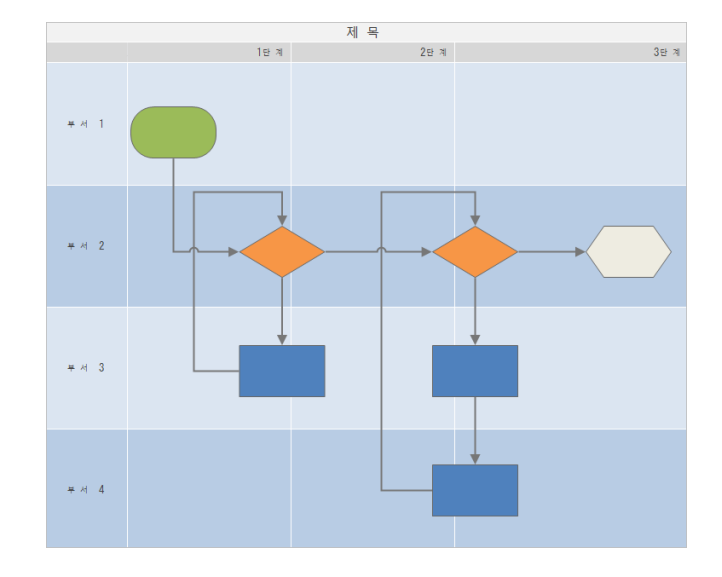

교차기능 공정 맵을 사용하여 공정 또는 절차의 순차적 단계를 부서 및 단계를 오갈 때 설명합니다. 부서(스윔 레인이라고도 함)는 계단을 수평으로 나눕니다. 단계는 단계를 수직으로 나눕니다.

가치 스트림 맵

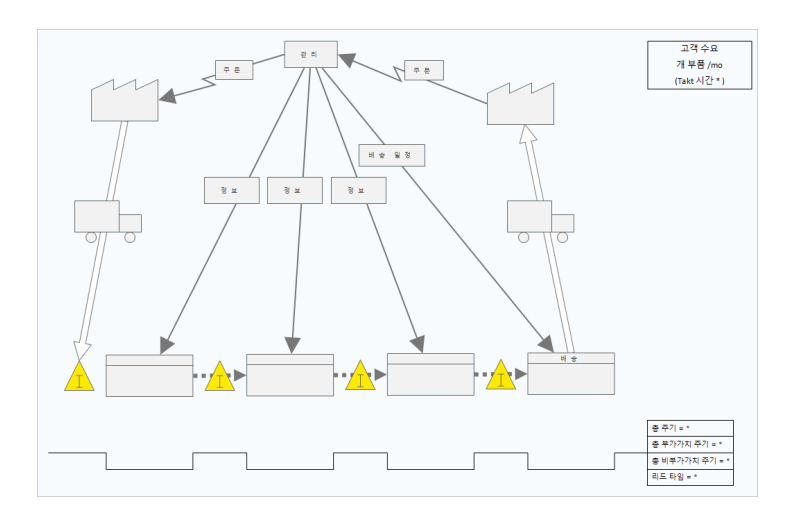

가치 스트림 맵을 사용하여 재료와 정보가 가치 스트림을 통해 흐르는 방식을 표시합니다. 현재 상태 가치 스트 림 맵은 폐기물을 식별하고 향상된 미래 상태를 구상하는 데 도움이 됩니다.

#### 여행 지도

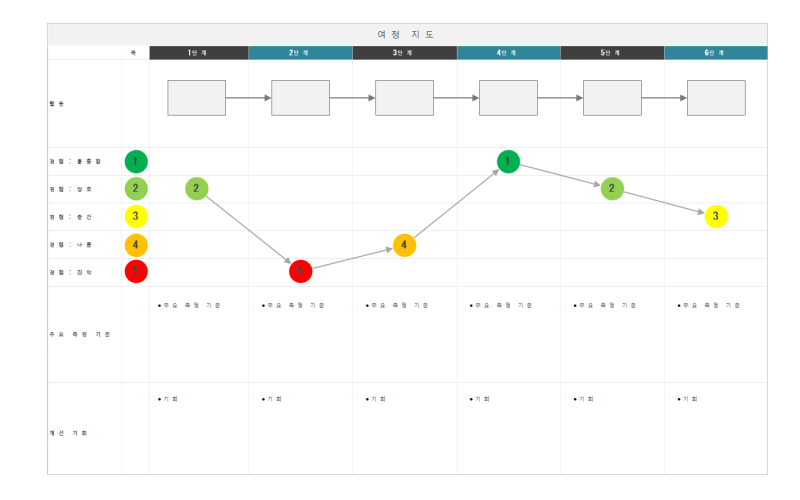

<span id="page-13-0"></span>여행 지도를 사용하여 사람이 작업을 수행할 때 겪는 과정을 설명합니다.

## 공정 맵 추가

공정 맵 도구를 추가하여 공정의 흐름을 설명합니다.

- 1. 탐색기 창에서 도구 추가을(를) 선택한 다음 공정 맵을(를) 선택하여 사용 가능한 공정 맵 템플릿을 확인합니다. 도구 목록을 탐색하거나 검색 상자에 도구 이름을 입력하기 시작할 수도 있습니다.
- <span id="page-13-1"></span>2. 생성(R)을(를) 선택하여 프로젝트에 도구를 추가합니다.

### 도형 및 연결선 추가

형상 갤러리에서 다음 단계를 완료할 수 있습니다.

- 1. 도형을 추가합니다.
	- a. 시작 도형을 선택하고<mark>으</mark>작업 영역을 선택합니다. 도형을 선택하는 동안 텍스트를 입력하여 시작 도형을 식별 합니다.
	- b. 결정 도형을 선택하고 이작업 영역을 선택합니다. 도형을 선택하는 동안 텍스트를 입력하여 결정 도형을 식별 합니다.
- 2. 도형을 연결합니다.
	- <u>a. 직각 커넥터를 선택한 다음 니</u>시작 도형에 포인터를 올려놓습니다.
	- b. 시작 도형에 앵커 포인트가 나타나면 선택하고 결정 도형의 앵커 포인트로 드래그합니다. 앵커 포인트는 도형을 맵에서 이동할 때 연결된 상태로 유지합니다.

3. 계속해서 공정을 매핑합니다.

팁: 동일한 도형을 여러 번 추가하려면 다중 삽입 단추를 선택하고 갤러리에서 도형을 선택한 다음 도형을 표시할 맵을 선택합니다. 필 요한 만큼 도형을 추가할 때까지 맵을 계속 선택합니다. 다중 삽입을(를) 다시 선택하여 드래그합니다. 커넥터와 함께 다중 삽입을(를) 사 용할 수도 있습니다.

## <span id="page-14-0"></span>도형에 변수 추가

X 변수, Y 변수, 린 데이터 및 공정 데이터를 공정 맵의 도형에 추가, 복사 및 이동하여 각 단계의 결과에 영향을 미 치는 변수를 더 잘 이해할 수 있습니다.

이전 장에서는 브레인스토밍 도구의 모양에서 X 변수를 만들었습니다. 이제 X 변수를 공정 맵의 도형으로 이동할 수 있습니다.

- 1. 공정 맵에서 도형을 선택합니다.
- 2. 작업창에서 변수 탭을 엽니다. X 입력 변수에서 이동을(를) 선택합니다.
- 3. 데이터 선택 대화 상자에서 변수를 선택한 다음 확인을(를) 선택합니다. 변수 이름이 작업창에 나타납니다.

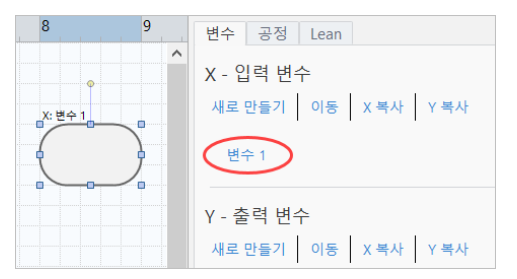

#### <span id="page-14-1"></span>맵에 데이터 표시

도형에 데이터를 추가한 후 맵에 데이터를 표시하여 주의를 집중시킬 위치를 확인할 수 있습니다.

- 1. 그래프를 마우스 오른쪽 단추로 클릭한 다음 형상 데이터(H) > 형상 데이터 선택 및 정렬(R)을(를) 선택합니다.
- 2. 형상 데이터 선택 및 정렬(R) 대화 상자에서 선택한 도형을 기준으로 배치할 가변 데이터 필드를 선택합니다. 예를 들어, X 변수에서 도형으로 드래그 이름(N) 하여 위치를 지정한 다음 확인을(를) 선택합니다. 이 예제에서는 변수 이름이 도형 위에 나타납니다.

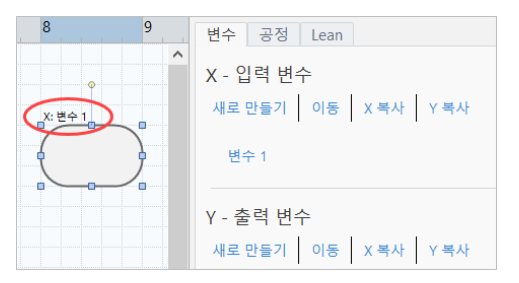

## <span id="page-15-0"></span>다음 단계

이제 공정을 매핑했으므로 양식을 사용하여 공정에 영향을 미치는 변수를 평가하고 문제를 해결할 계획을 개발할 수 있습니다.

## <span id="page-16-0"></span>5. 양식의 변수 작업

#### <span id="page-16-1"></span>목표

- 17페이지의 양식에 대해 [알아보기](#page-16-2)
- 17페이지의 [C&E](#page-16-3) 행렬 추가
- 18페이지의 [제어](#page-17-0) 계획 추가

#### <span id="page-16-2"></span>양식에 대해 알아보기

Engage 는 프로젝트에 대한 데이터를 수집할 수 있도록 여러 유형의 양식을 제공합니다. 일반적으로 사용자는 양 식으로 데이터를 입력하지만 때로는 데이터가 다른 도구, 프로젝트 간 또는 대시보드와 공유되는 경우가 있습니다.

<span id="page-16-3"></span>Engage에서 모든 양식에 대해 자세히 알아보려면 사용 [가능한](https://support.minitab.com/engage/help-and-how-to/tools/forms/form-tools/available-forms/) 양식으로 이동하십시오.

#### C&E 행렬 추가

브레인스토밍 도구에서 변수를 식별하고 공정을 매핑한 후 C&E 행렬을 추가하여 잠재적 변수를 평가하고 우선 순 위를 지정할 수 있습니다.

- 1. 탐색기 창에서 도구 추가을(를) 선택한 다음 C;E 매트릭스 (X-Y 매트릭스)을(를) 선택합니다.
- 2. 기존 X 변수를 추가하려면 행에 포인터를 올려놓고 추가/삭제 단추를 선택한 다음█기존 X 변수 선택을(를) 선 택합니다. 도구 목록을 탐색하거나 검색 상자에 도구 이름을 입력하기 시작합니다.
- 3. 데이터 선택 대화 상자에서 브레인스토밍 도구에서 식별하고 공정 맵에 추가한 X 변수를 선택합니다.
- 4. 새 Y 변수를 추가하려면 열에 포인터를 올려놓고 추가/삭제 단추를 선택한 다음■새 Y 변수 만들기을(를) 선택 합니다. 여러 열을 추가하고 삽입점의 오른쪽 또는 왼쪽에 추가할지 여부를 지정할 수 있습니다.
- 5. 행렬을 완성합니다. 필드와 테이블 셀 사이를 이동하려면 Tab 키를 누릅니다. C;E 매트릭스 (X-Y 매트릭스)에 데이터를 추가하면서 EngagePareto 차트을(를) 생성합니다.
- 6. Pareto 차트을(를) 검토하여 공정에 가장 큰 영향을 미칠 가능성이 있는 X 변수를 확인합니다. 가중 값은 왼쪽 y축에 있고 백분율은 오른쪽 y축에 있습니다.

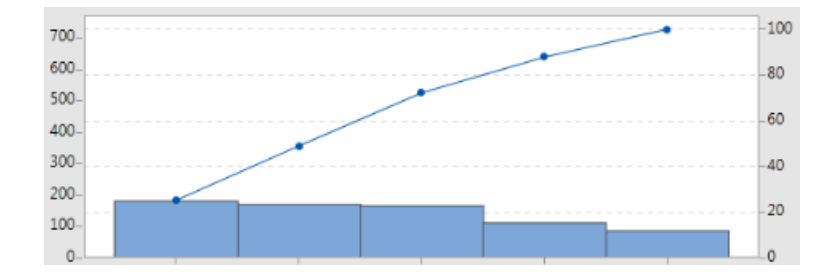

#### <span id="page-17-0"></span>제어 계획 추가

해결해야 할 문제 영역을 식별한 후 제어 계획을 사용하여 모니터링할 중요한 입력 및 출력에 대한 중요한 입력 목 록을 만들 수 있습니다. 이러한 변수를 제어하고 모니터링하는 데 사용할 수 있는 도구 목록을 만들 수도 있습니다.

- 1. 탐색기 창을 구성하고 도구 추가을(를) 선택한 다음 제어 계획을(를) 선택합니다.
- 2. 공정에 영향을 줄 수 있는 X 변수를 입력합니다. X 변수를 추가하려면 행에 포인터를 누른 상태에서 추가/삭제 단추를 선택합니다. HHM X 변수 만들기을(를) 선택합니다.
- 3. 공정 맵 및 브레인스토밍 도구와 같은 다른 도구에서 이미 만든 변수를 선택할 수도 있습니다. 기존 X 변수를 제 어 계획에 추가하려면 행에 포인터를 올려놓고 추가/삭제 단추를 선택한 다음■X 변수를 선택합니다.
- <span id="page-17-1"></span>4. 양식을 작성합니다.

## 다음 단계

Monte Carlo 시뮬레이션 도구를 사용하여 무작위 데이터 샘플을 사용하여 복잡한 시스템 또는 공정의 동작을 평가 할 수 있는 방법을 알아봅니다.

## <span id="page-18-0"></span>6. Monte Carlo 시뮬레이션 추가

#### <span id="page-18-1"></span>목표

- 19페이지의 Monte Carlo [시뮬레이션에](#page-18-2) 대해 알아보기
- 19페이지의 모수 [최적화에](#page-18-3) 대해 알아보기
- 19페이지의 민감도 분석에 대해 [알아보기](#page-18-4)

#### <span id="page-18-2"></span>Monte Carlo 시뮬레이션에 대해 알아보기

시뮬레이션된 데이터를 사용하여 제품이나 서비스를 개선하려는 경우 Monte Carlo 시뮬레이션을 삽입하고 실행할 수 있습니다. Monte Carlo 시뮬레이션은 반복된 무작위 샘플링을 사용하여 주어진 수학적 모형에 대한 데이터를 시 뮬레이션하고 결과를 평가 및 최적화합니다.

- 1. 탐색기 창에서 도구 추가을(를) 선택한 다음 몬테 카를로 시뮬레이션을(를) 선택합니다.
- 2. 모형을 정의하고 시뮬레이션을 실행합니다. 변수와 반응 방정식을 수동으로 입력하거나 Minitab에서 모델 가져 오기을(를) 선택하고 Minitab 프로젝트에서 원하는 수의 모형을 가져옵니다.
- 3. 결과를 검토합니다.
- 4. 모수 최적화를 수행합니다.
- 5. 민감도 분석을 수행합니다.

Monte Carlo 시뮬레이션을 실행한 후 Engage는 결과, 결과가 일반적으로 허용되는 값과 비교되는 방법 및 다음 단계에 대한 지침을 표시합니다.

<span id="page-18-3"></span>자세한 내용은 Monte Carlo [시뮬레이션](https://support.minitab.com/engage/help-and-how-to/tools/monte-carlo-simulation/monte-carlo-simulation/)으로 이동하십시오.

#### 모수 최적화에 대해 알아보기

모수 최적화는 통제할 수 있는 입력의 최적 설정을 식별합니다. Engage는 각 입력의 값 범위를 검색하여 정의된 목 표를 충족하고 시스템 성능 개선으로 이어지는 설정을 찾습니다.

<span id="page-18-4"></span>자세한 내용은 모수 [최적화](https://support.minitab.com/engage/help-and-how-to/tools/monte-carlo-simulation/perform-a-parameter-optimization/) 수행으로 이동하십시오.

#### 민감도 분석에 대해 알아보기

민감도 분석는 출력의 변동에 거의 영향을 미치지 않는 입력이나 출력의 변동을 줄이는 입력을 식별합니다. Engage 는 입력 표준 편차를 변경하여 사양을 벗어난 출력의 백분율에 미치는 영향을 보여주는 그래프를 표시합니다.

결과를 분석한 후 입력 또는 출력을 변경한 다음 분석을 다시 실행하여 여러 가상 시나리오를 평가할 수 있습니다.

자세한 내용은 [민감도](https://support.minitab.com/engage/help-and-how-to/tools/monte-carlo-simulation/perform-a-sensitivity-analysis/) 분석 수행으로 이동하십시오.

## <span id="page-19-0"></span>다음 단계

이제 몇 가지 도구를 로드맵에 추가하고 프로젝트의 첫 번째 단계를 완료했으므로 단계 검토를 위해 프로젝트를 제 출하고 다른 사람들과 공유할 수 있습니다.

## <span id="page-20-0"></span>7. 프로젝트 제출 및 공유

#### <span id="page-20-1"></span>목표

- 21페이지의 단계 검토를 위해 [프로젝트](#page-20-2) 제출
- 21페이지의 [검토](#page-20-3) 상태 확인
- 21페이지의 [프로젝트](#page-20-4) 공유

#### <span id="page-20-2"></span>단계 검토를 위해 프로젝트 제출

프로젝트 방법론의 첫 번째 단계에 필요한 모든 필드가 완료되면 검토를 위해 제출할 수 있습니다. 단계 완료를 표 시하기 전에 단계 검토가 필요합니다.

참고: 다음 지침에서는 desktop app에서 단계 검토를 위해 프로젝트를 제출하는 방법을 보여주지만 web app에서 단계 검토를 위해 프로젝트를 제출할 수도 있습니다. 자세한 내용은 활성 [프로젝트](https://support.minitab.com/engage/help-and-how-to/workflow/basics/review-active-projects/) 검토로 이동하십시오.

- 1. desktop app에서, 오른쪽 상단에서 제출/검토을(를) 선택합니다.
- 2. 프로젝트 워크플로우 대화 상자에서 단계에 필요한 모든 필드가 완료되었는지 확인한 다음 검토를 위해 제출(S) 을(를) 선택합니다. Engage는 검토를 위해 프로젝트를 저장하고 제출한 다음 현재 단계를 검토할 책임이 있는 검토 위원회 구성원 에게만 알립니다.
- <span id="page-20-3"></span>3. 프로젝트 워크플로우 대화 상자에 원하는 정보를 입력합니다.

#### 검토 상태 확인

검토 위원회가 프로젝트를 검토할 때까지 기다리면 web app에서 해당 상태를 확인할 수 있습니다.

- 1. web app에 로그인합니다. Engage 계정을 활성화 할 때 만든 이메일 주소와 암호를 사용합니다.
- 2. 워크플로우을 선택합니다.
- 3. 활성 스테이지를 선택하고 내 아이디어와 프로젝트 필터에서 도구 추가 > 내 아이디어와 프로젝트을(를) 선택합 니다.
- <span id="page-20-4"></span>4. 소유한 프로젝트 목록에서 확인하려는 프로젝트를 찾고 확장 아이콘을 선택하여 내부 내용을 확인합니다.
- 5. 단계에서 사람 아이콘을 선택하여 지금까지 누가 프로젝트를 검토했는지 확인합니다.

#### 프로젝트 공유

프로젝트를 공유하여 팀 구성원과 공동 작업하고 주요 이해 관계자에게 정보를 제공합니다. 워크플로 프로젝트는 검토 위원회의 구성원과 자동으로 공유되지만 회사의 Engage 구독에 속한 모든 사용자와 프로젝트를 공유할 수 있 습니다.

- 1. 파일(F) > 공유을 선택합니다.
- 2. 프로젝트를 공유할 사용자의 이름을 입력하고 프로젝트에 대한 액세스 수준을 선택한 다음 추가(A)을(를) 선택 합니다. 반복하여 더 많은 사용자를 추가합니다.

시작하기

## <span id="page-21-0"></span>다음 단계

이제 단계 검토를 위해 프로젝트를 제출하고 다른 사용자와 공유했으므로 대시보드를 사용하여 전체 배포의 진행 상황과 특정 프로젝트가 어떻게 기여하는지 확인합니다.

## <span id="page-22-0"></span>8. 대시보드 보기

#### <span id="page-22-1"></span>목표

- 23페이지의 [대시보드](#page-22-2) 열기
- 23페이지의 [대시보드에](#page-22-3) 대해 알아보기
- 25페이지의 [대시보드](#page-24-0) 보기에 대해 알아보기

### <span id="page-22-2"></span>대시보드 열기

desktop app에서 대시보드를 열 수 있습니다.

1. 파일(F) > 대시보드을 선택합니다.

<span id="page-22-3"></span>2. web app에 로그인합니다. Engage 계정을 활성화 할 때 만든 이메일 주소와 암호를 사용합니다.

### 대시보드에 대해 알아보기

Engage 대시보드는 프로젝트 데이터를 보고서로 요약하여 사용자와 이해 관계자에게 배포에 대한 정보를 제공합 니다. 대시보드 보고서를 사용하면 배포 전반의 주요 메트릭에 대한 집계된 데이터와 상태, 단계 또는 단일 프로젝 트의 개별 기여와 같은 세부 정보를 볼 수 있습니다.

대시보드는 web app의 구성 요소입니다. 대시보드 보고서는 프로젝트 저장소에 저장된 프로젝트의 데이터를 요약 합니다. 다음 이미지는 대시보드 보고서의 예입니다.

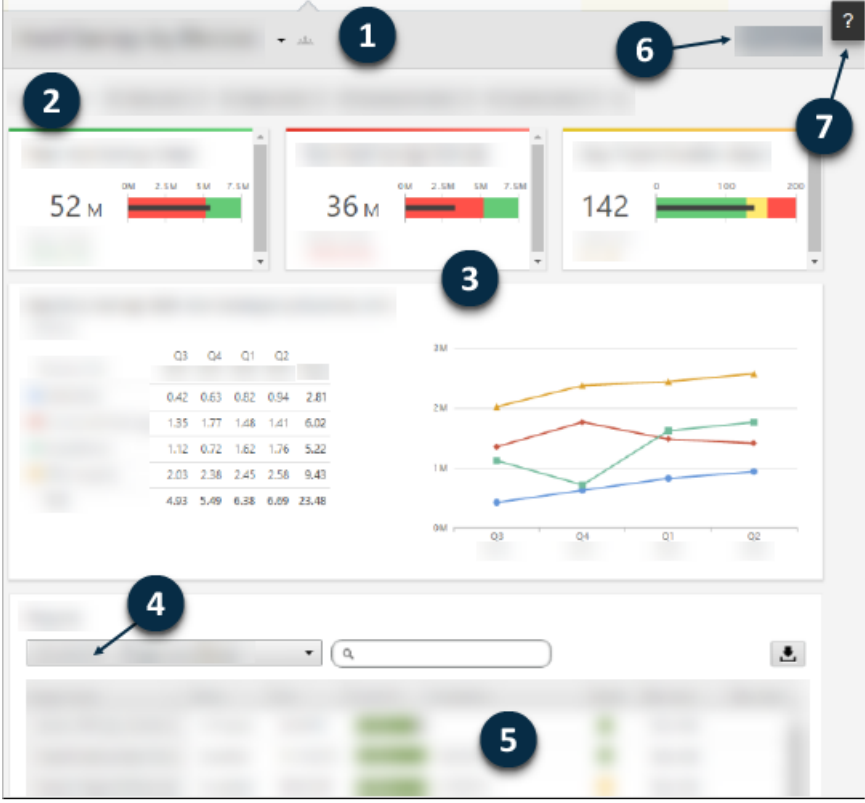

대시보드 보고서에는 다음 구성 요소 중 하나가 포함됩니다.

#### 1: 보고서

필터, 요약 및 열 집합의 모음을 표시합니다.

2: 필터

지역, 위치 또는 프로젝트 상태와 같은 조건에 따라 프로젝트의 하위 집합에 집중하도록 합니다.

3: 요약

각 부서의 프로젝트 수, 프로젝트 평균 기간 또는 분기별 총 프로젝트 절감액과 같은 집계 프로젝트 데이터를 표시합니다. 요약은 선택적 타겟을 표시할 수도 있습니다.

#### 4: 열 집합

프로젝트 목록의 각 프로젝트에 대해 표시되는 필드를 결정합니다.

#### 5: 프로젝트 목록

선택한 필터의 기준을 충족하는 모든 프로젝트의 목록을 표시합니다.

6: 작업 메뉴

새 보고서를 편집, 복사 및 만들기, 보고서를 PDF로 저장, 기본 보고서 설정과 같은 일반적인 작업에 액세스할 수있습니다.

7: 도움말 단추

주제 및 비디오에 대한 액세스 권한을 부여하며 프로젝트 페이지에서 desktop app에 대한 다운로드 링크를 제 공합니다.

#### <span id="page-24-0"></span>대시보드 보기에 대해 알아보기

대시보드의 대부분의 보고서는 공개됩니다. 그러나 데이터 설계사만 공개 보고서를 만들거나 편집할 수 있습니다. 데이터 설계사인 경우 공개 [보고서](https://support.minitab.com/engage/help-and-how-to/dashboard/create-reports/create-public-reports/) 만들기로 이동하십시오.

공개 보고서의 보기를 개인 설정하려면 필터를 적용할 수 있습니다. 예를 들어 사업부 또는 위치별로 보고서를 필터 링할 수 있습니다. 자세한 내용은 필터 [적용](https://support.minitab.com/engage/help-and-how-to/dashboard/filters/apply-filters/)으로 이동하십시오.

사용자만 보고 편집할 수 있는 비공개 보고서를 만들 수도 있습니다. 시간을 절약하려면 원하는 공개 보고서를 복사 한 다음 편집하여 사용자 지정 비공개 보고서를 만듭니다. 자세한 내용은 비공개 [보고서로](https://support.minitab.com/engage/help-and-how-to/dashboard/create-reports/create-private-reports/) 이동하십시오.

## <span id="page-24-1"></span>다음 단계

비디오, 방법 및 용어집 용어에 대해서는 Minitab [Engage](https://support.minitab.com/engage/) 지원으로 이동하십시오.

## Minitab  $\sum$  our mission is to help people discover valuable insights in their data.

Minitab helps companies and institutions to spot trends, solve problems and discover valuable insights in data by delivering a comprehensive and best-in-class suite of data analysis and process improvement tools. Combined with unparalleled ease-of-use, Minitab makes it simpler than ever to get deep insights from data. Plus, a team of highly trained data analytic experts ensure that users get the most out of their analysis, enabling them to make better, faster and more accurate decisions.

For nearly 50 years, Minitab has helped organizations drive cost containment, enhance quality, boost customer satisfaction and increase effectiveness. Thousands of businesses and institutions worldwide use Minitab Statistical Software, Minitab Connect, SPM, Quality Trainer, Minitab Engage, and Minitab Workspace to uncover flaws in their processes and improve them. Unlock the value of your data with Minitab.

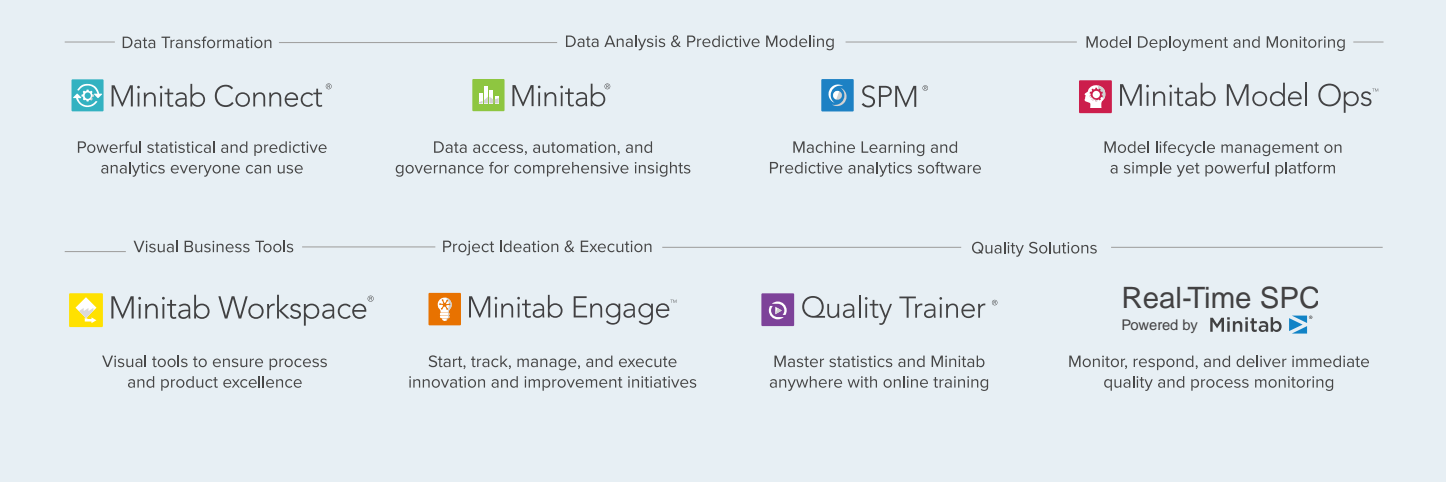

© 2022 Minitab, LLC. All rights reserved.

Minitab®, Minitab Workspace®, Minitab Connect®, Quality Trainer®, SPM® and the Minitab® logo are all registered trademarks of Minitab, LLC, in the United States and other countries. Additional trademarks of Minitab, LLC can be found at www.minitab.com. All other marks referenced remain the property of their respective owners.